## Saving and using Your MMSSTV Template

In order for the images we send to be meaningful they must have your call sign, the date and time on them. To do this you need to make a template that automatically shows that information. After following the steps in the Making Your MMSSTV Template, you need to save it so it is conveniently available for when you might need it.

After you have made your template, and it is on the blank screen where you want it, select the template (it will be surrounded by a dashed line box) then right click the screen which will bring up a drop down screen. Toward the bottom, you will select 'save to file'. That will bring up another drop down and you need to select 'all'. Name your template (I use my call sign and the size (W7SFR 320)) and click on save. It will be saved as an .mtm file

To insert that template on to your photo, be sure you have the correct photo size (right click on the photo and select 'size' (radio button will appear next to size) or 'show size' and it will appear on the thumbnail). This would also be a good time to select 'Show with Template'.

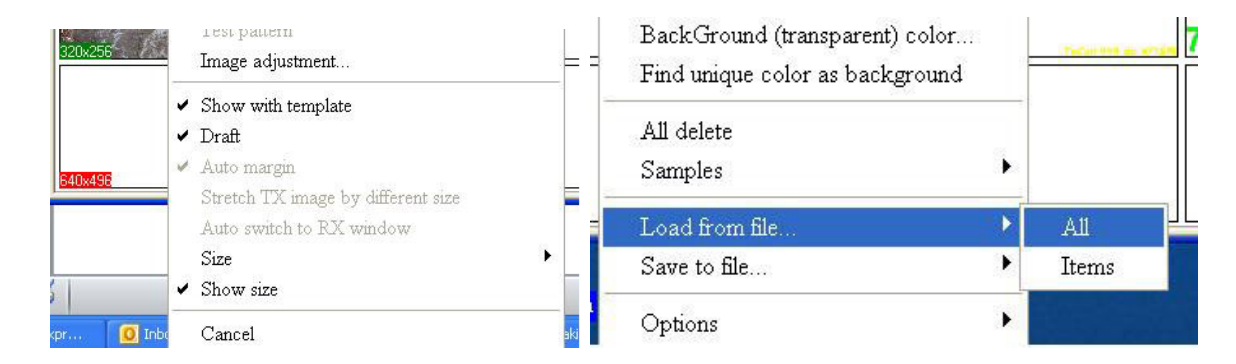

Click on 'Template' at the top of the photo, right click on the photo, select 'Load from File', select 'All' then select the desired saved template and choose save. The template with your call sign, local time and date will appear on the photo. You are ready to send.

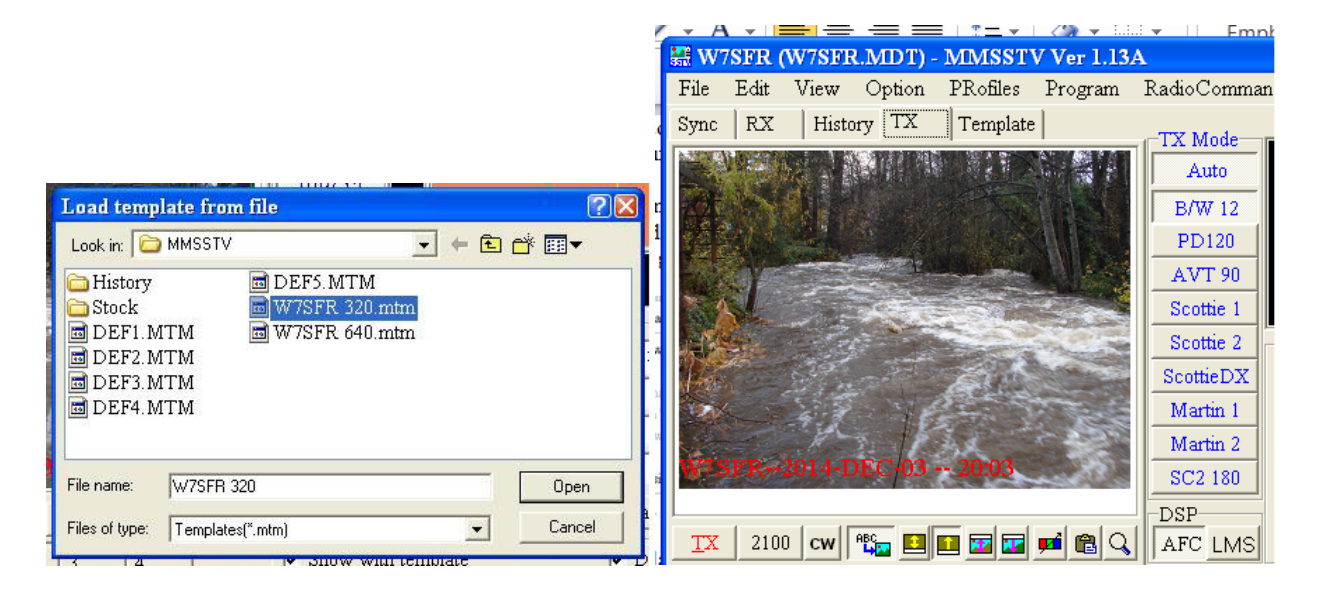

Dec. 1, 2014 W7SFR